## Creazione corso su Classroom

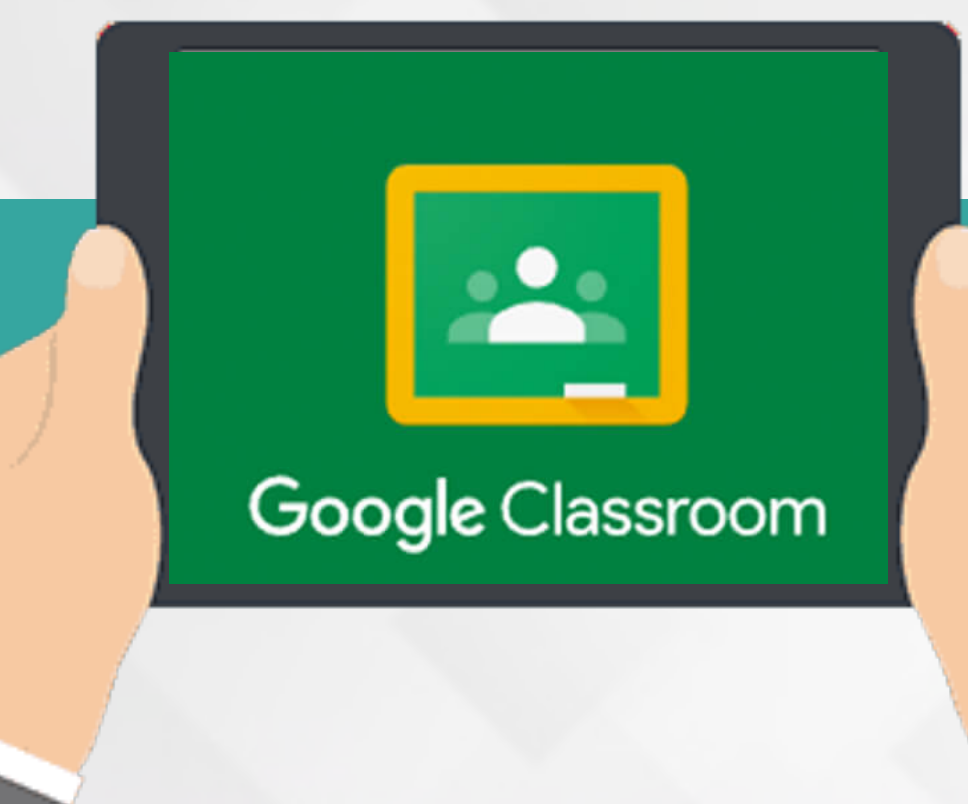

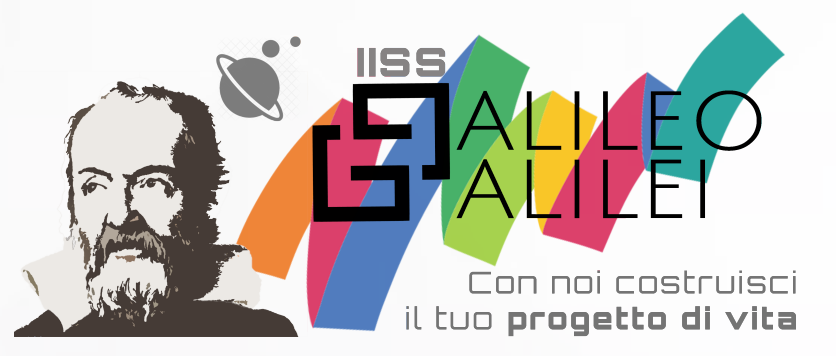

## Vai all'indirizzo

## <https://www.gmail.com>

### Google

#### Accedi

Continua su Gmail

**prof.cognomenome@galileicanicatti.edu.it**

#### Non ricordi l'indirizzo email?

- Indirizzo email o numero di telefono

Non si tratta del tuo computer? Utilizza la modalità ospite per accedere privatamente. Ulteriori informazioni

#### Crea un account

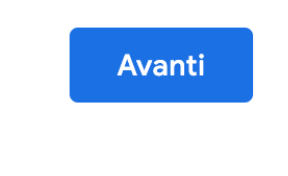

### **Entra con l'account istituzionale**

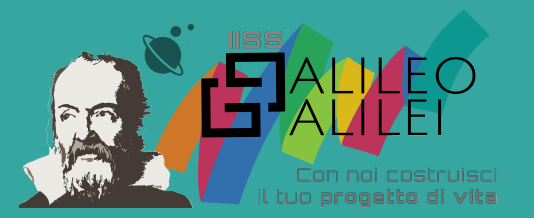

Italiano v

Guida Privacy Termini

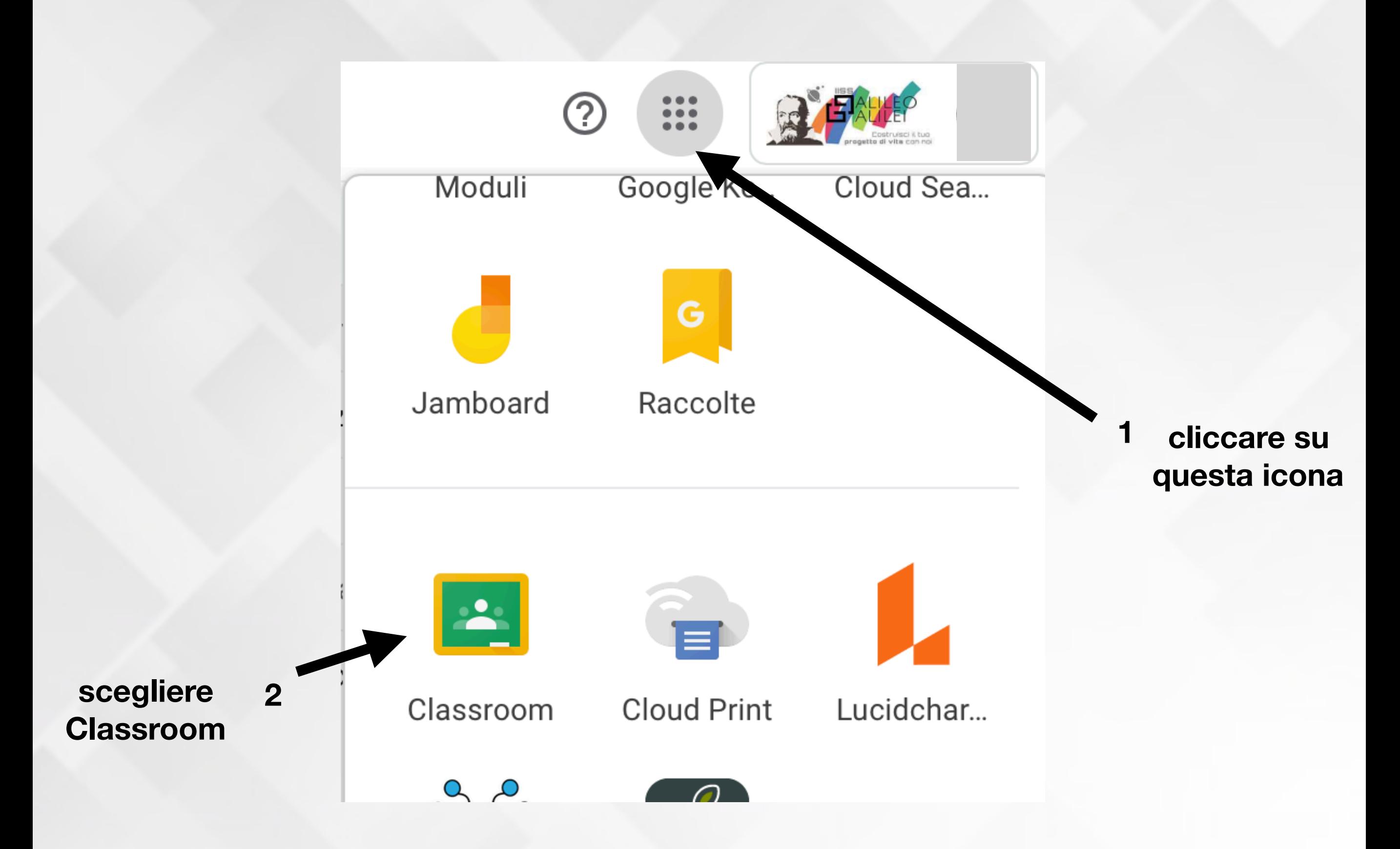

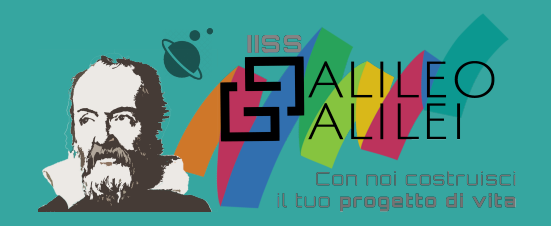

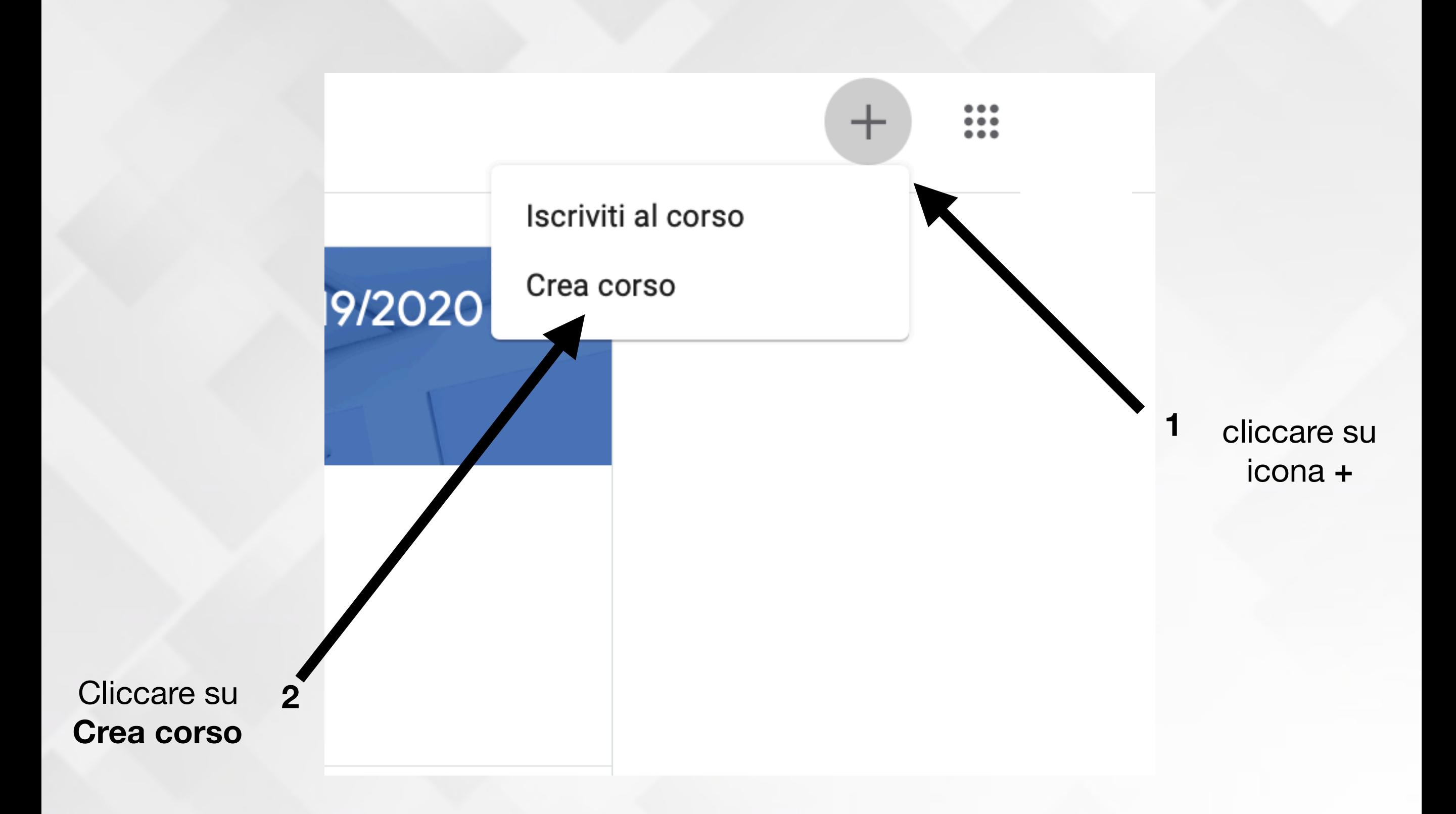

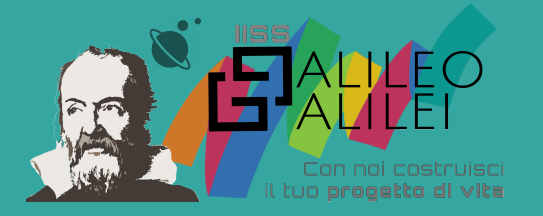

#### Crea corso

Nome corso (richiesto) 1A AFM - Italiano e storia

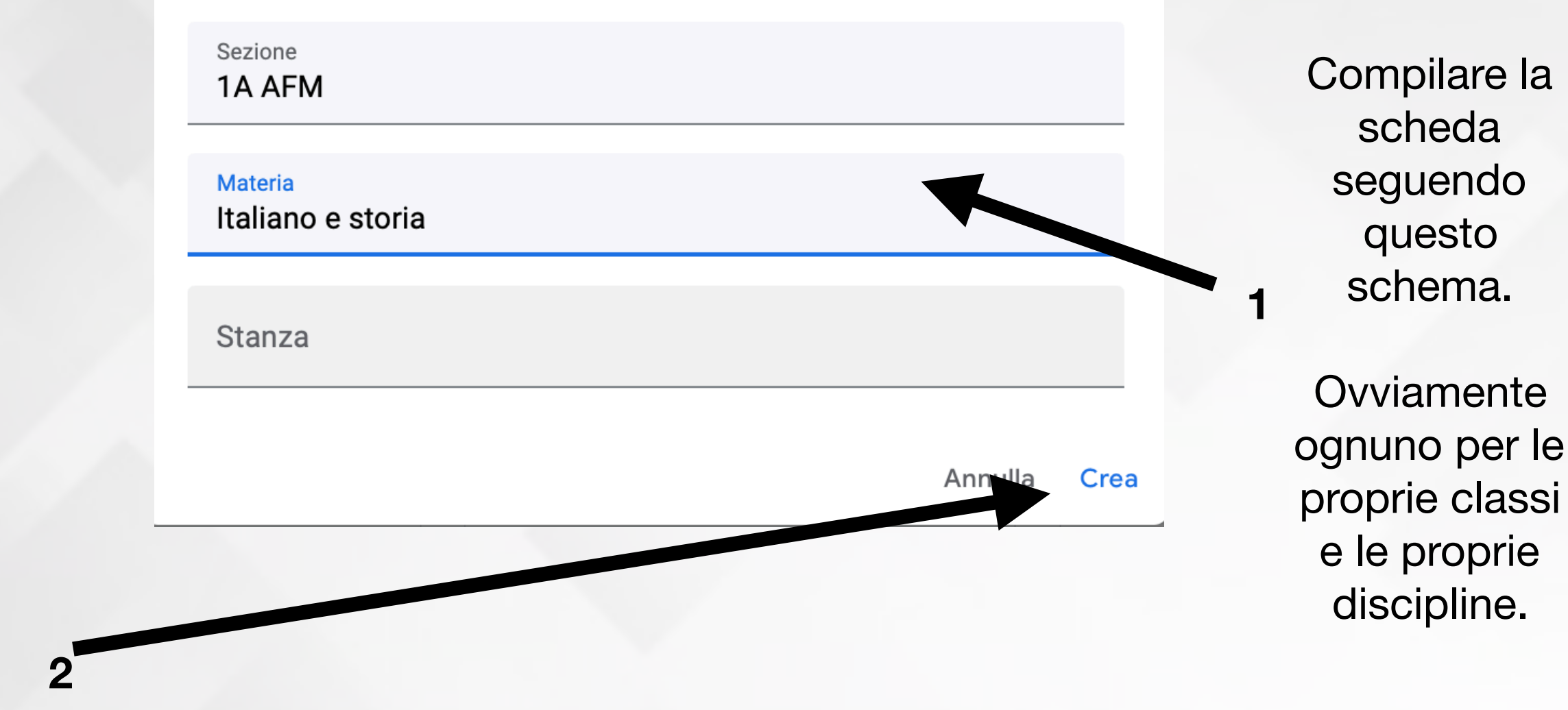

Cliccare su

**Crea** NB: Un docente che ha più classi ripeterà questa procedura per ogni classe.

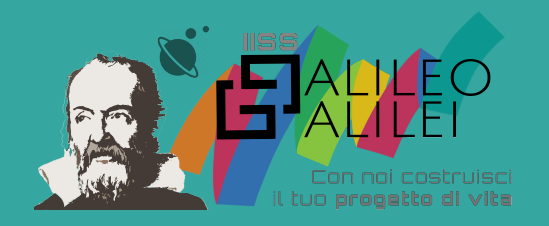

 $\equiv$ 

### 1A AFM - Italiano e storia 1A AFM

Codice corso 7rswkbt []

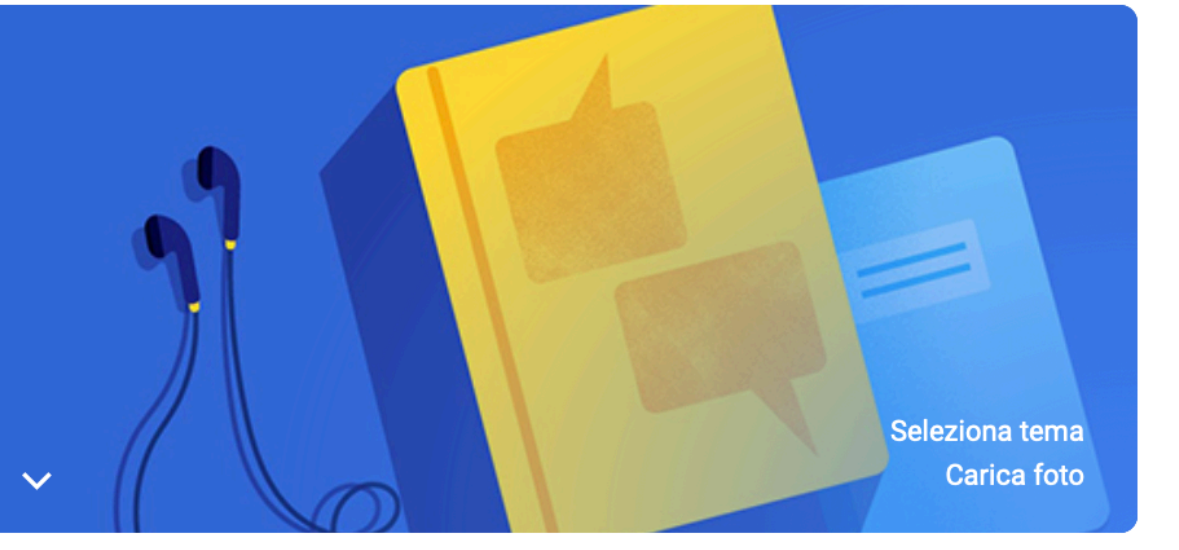

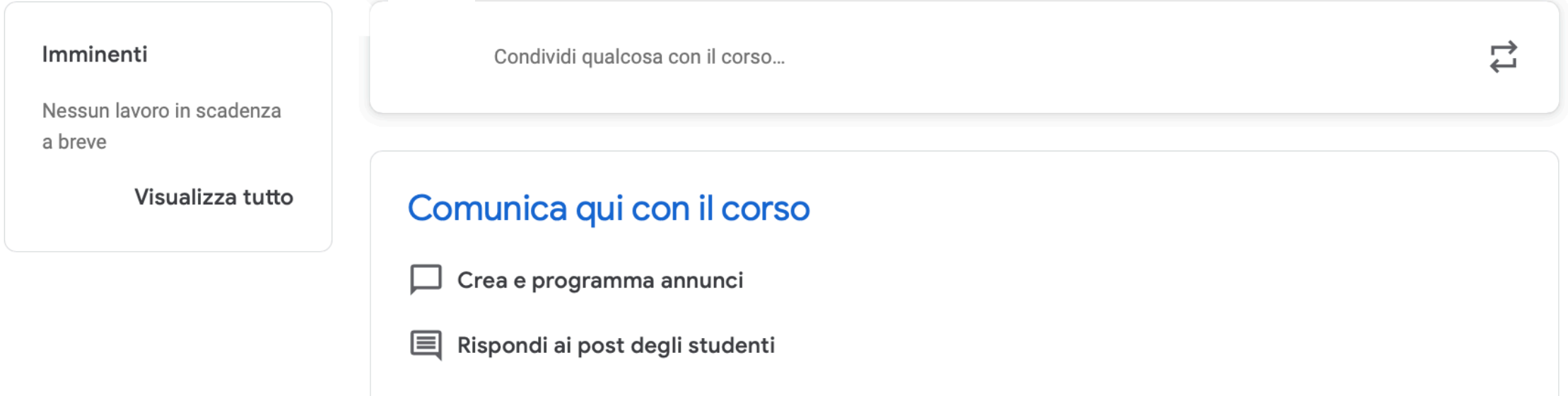

### Schermata del corso

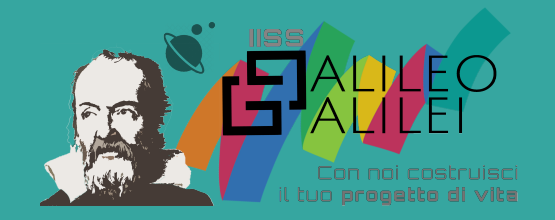

## Come aggiungere gli studenti

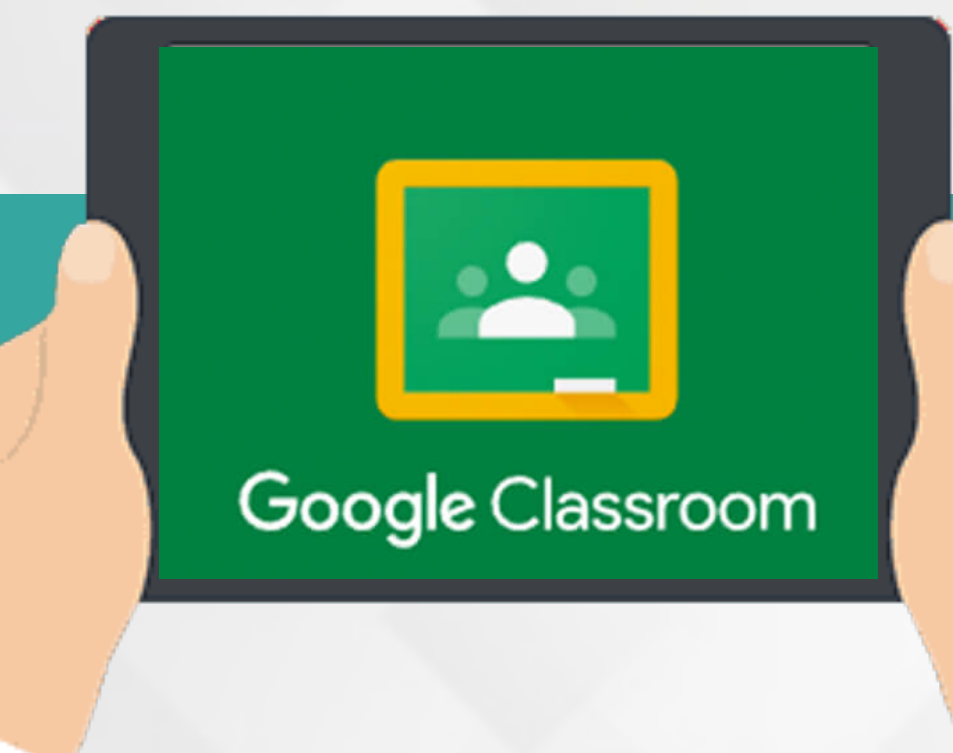

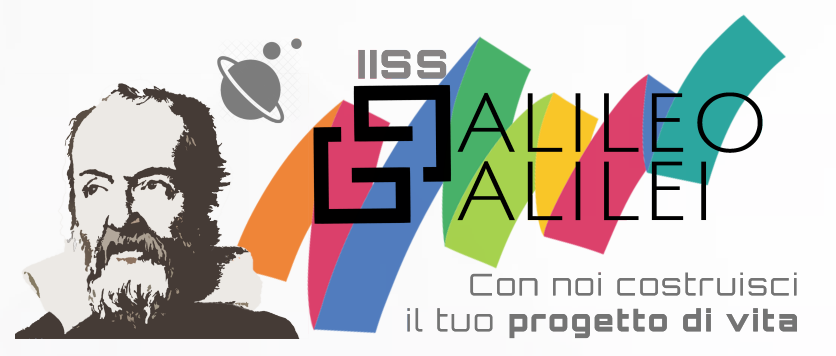

### **ATTENZIONE**

Tutti gli studenti dovranno utilizzare il loro account istituzionale [nomecognome@galileicanicatti.edu.it](mailto:nomecognome@galileicanicatti.edu.it)

Non sarà possibile accedere con i propri account personali Gmail.

Si invitano i coordinatori a segnalare eventuali problemi di accesso legati a recupero password o a creazione utenze scrivendo all'email [scuola@galileicanicatti.edu.it](mailto:scuola@galileicanicatti.edu.it)

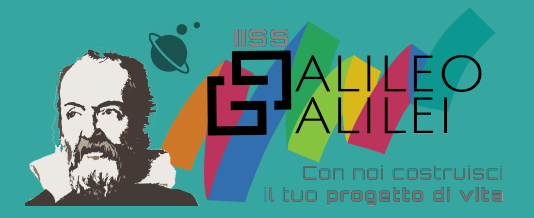

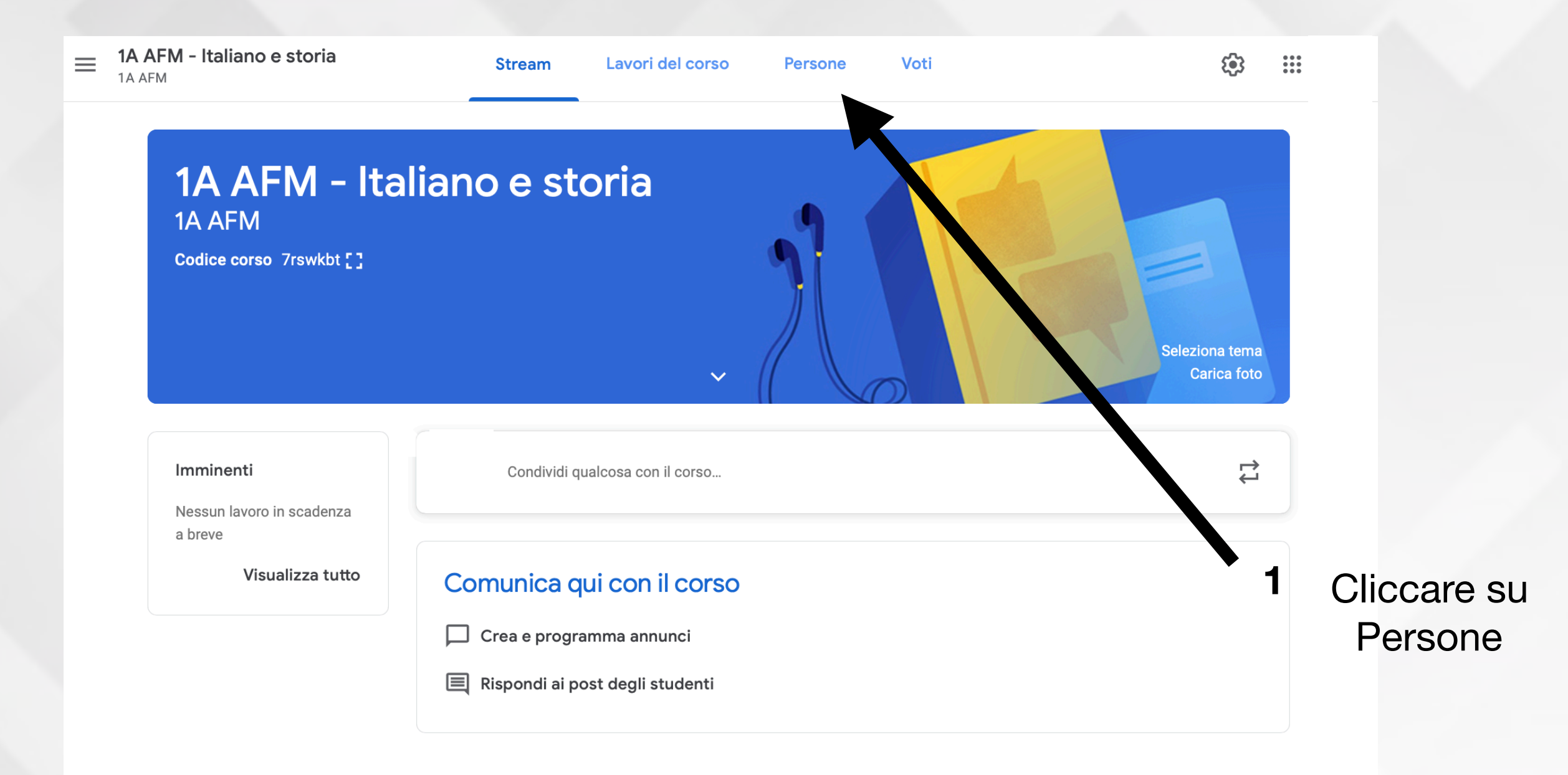

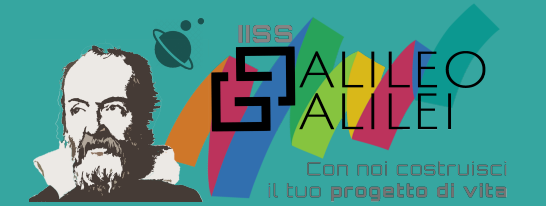

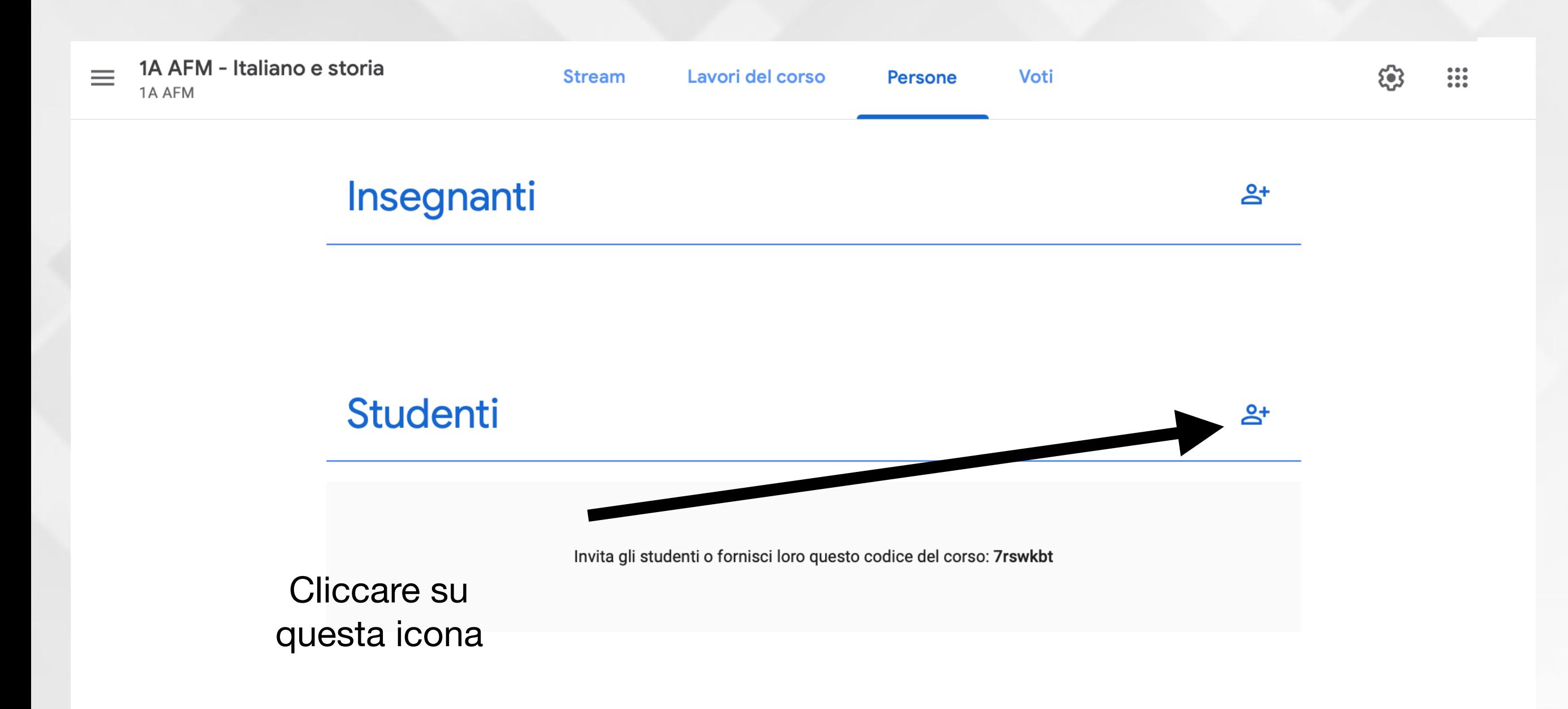

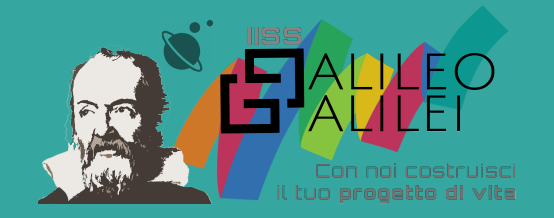

### Invita studenti

1A

#### **RISULTATI DI RICERCA**

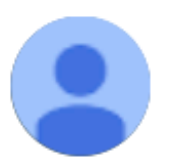

1A AFM 2020 1aafm@galileicanicatti.edu.it

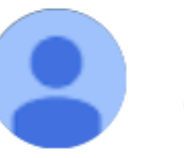

1A CAT 2020 1acat@galileicanicatti.edu.it

Scrivere il nome della classe e selezionare la classe.

Annulla Invita

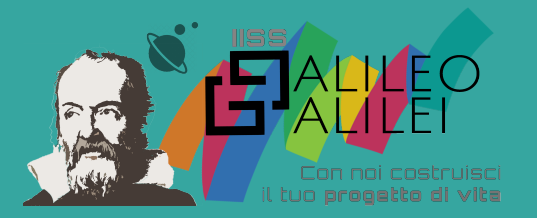

Invita studenti

Digita un nome o un indirizzo email

In alternativa è possibile invitare gli studenti singolarmente scrivendo nome e cognome dei ragazzi (vedi prossima slide)

Annulla Invita

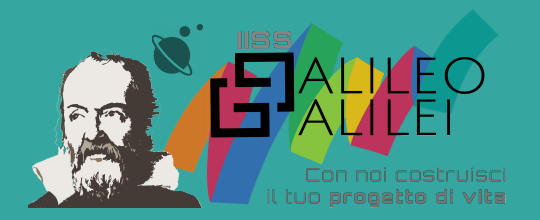

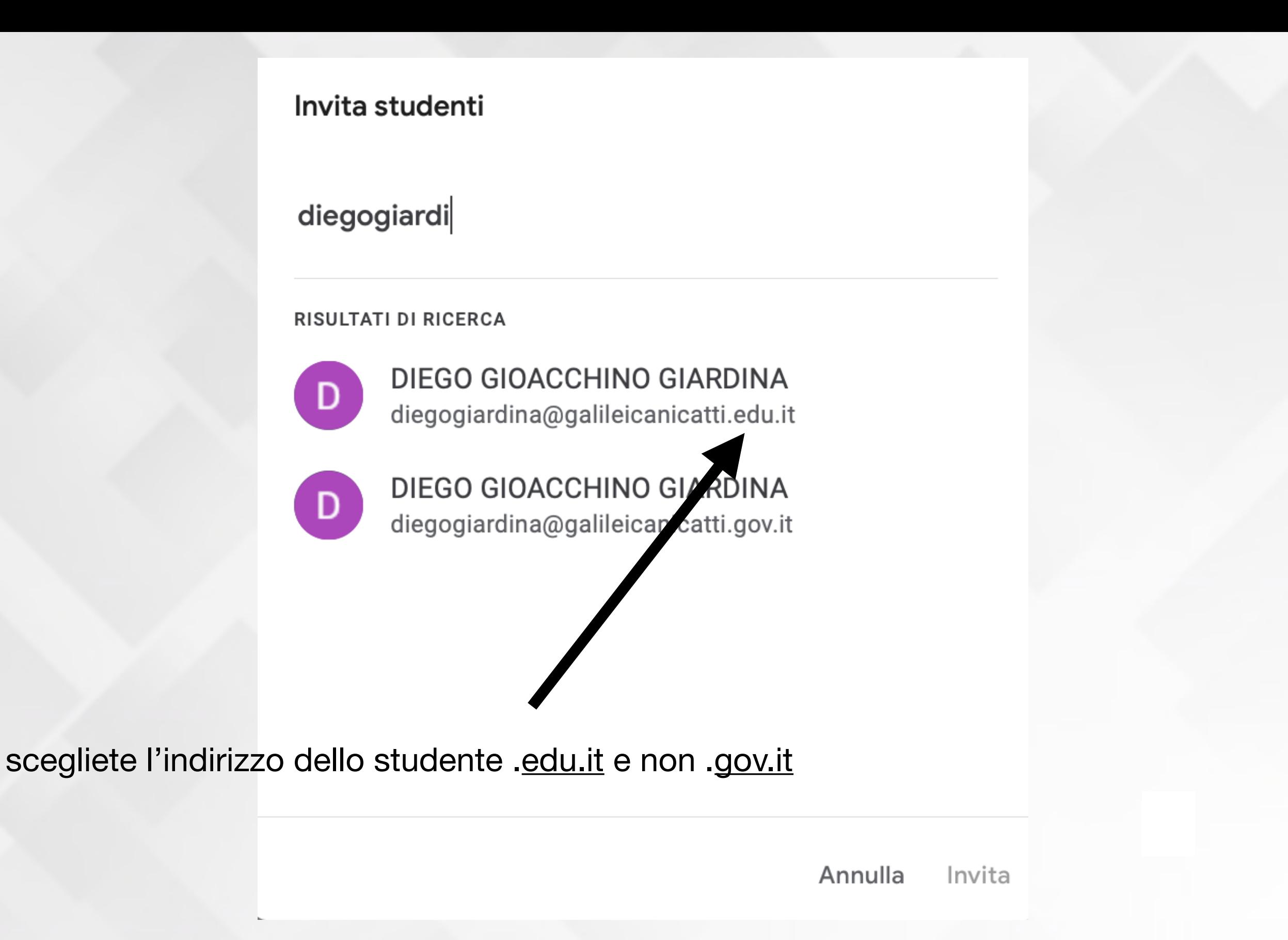

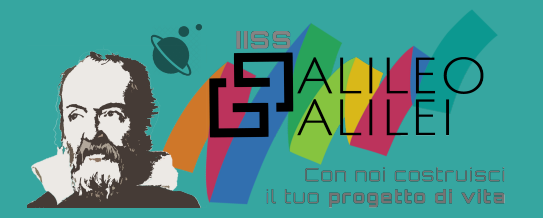

## Ai ragazzi basterà accedere a Classroom o a Gmail e accettare l'invito.

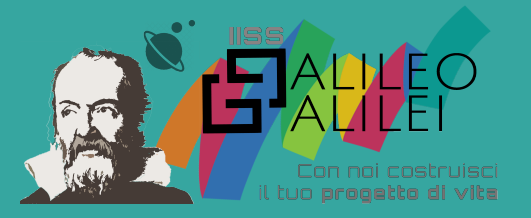

## Invito ricevuto via Email dai ragazzi

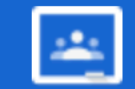

**Google Classroom** 

### **Gentile II.SS. Galileo,**

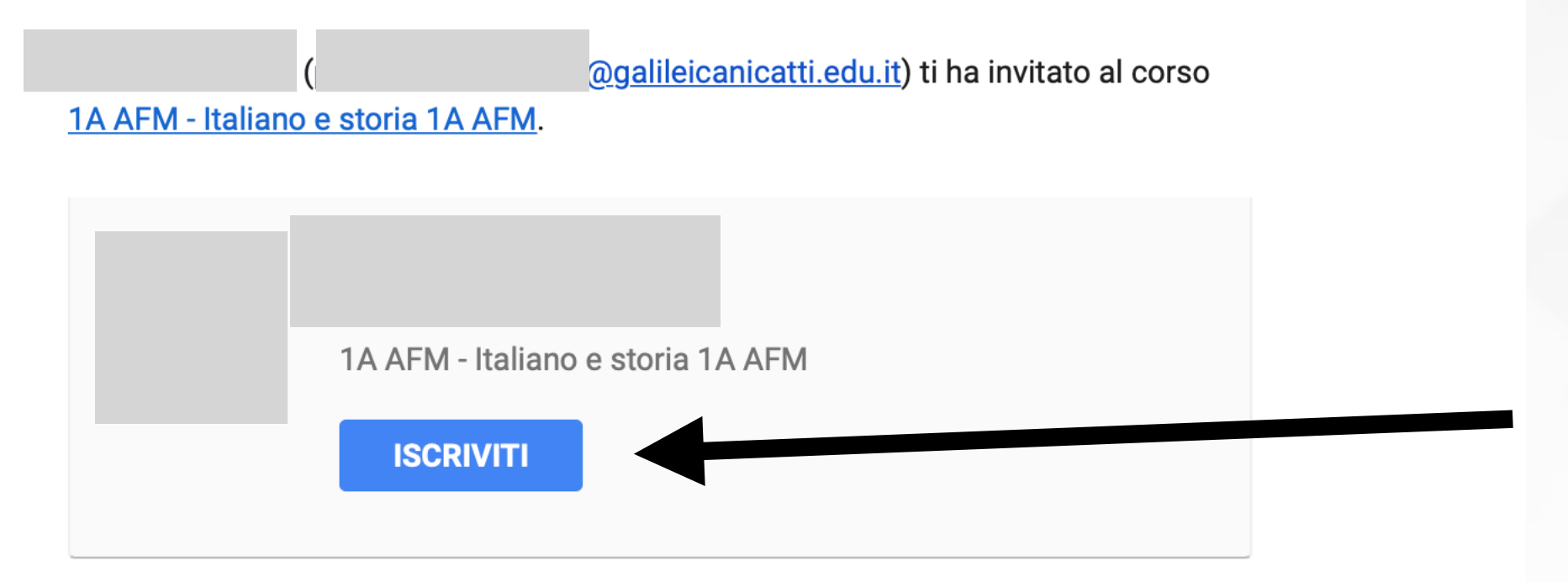

Se accetti, le tue informazioni di contatto verranno condivise con i membri della classe e le applicazioni autorizzate per essere utilizzate con Classroom. Ulteriori informazioni

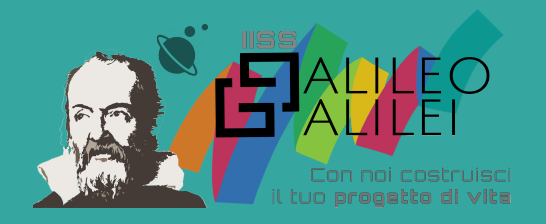

## Schermata di Classroom dei ragazzi

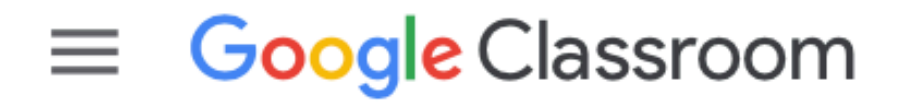

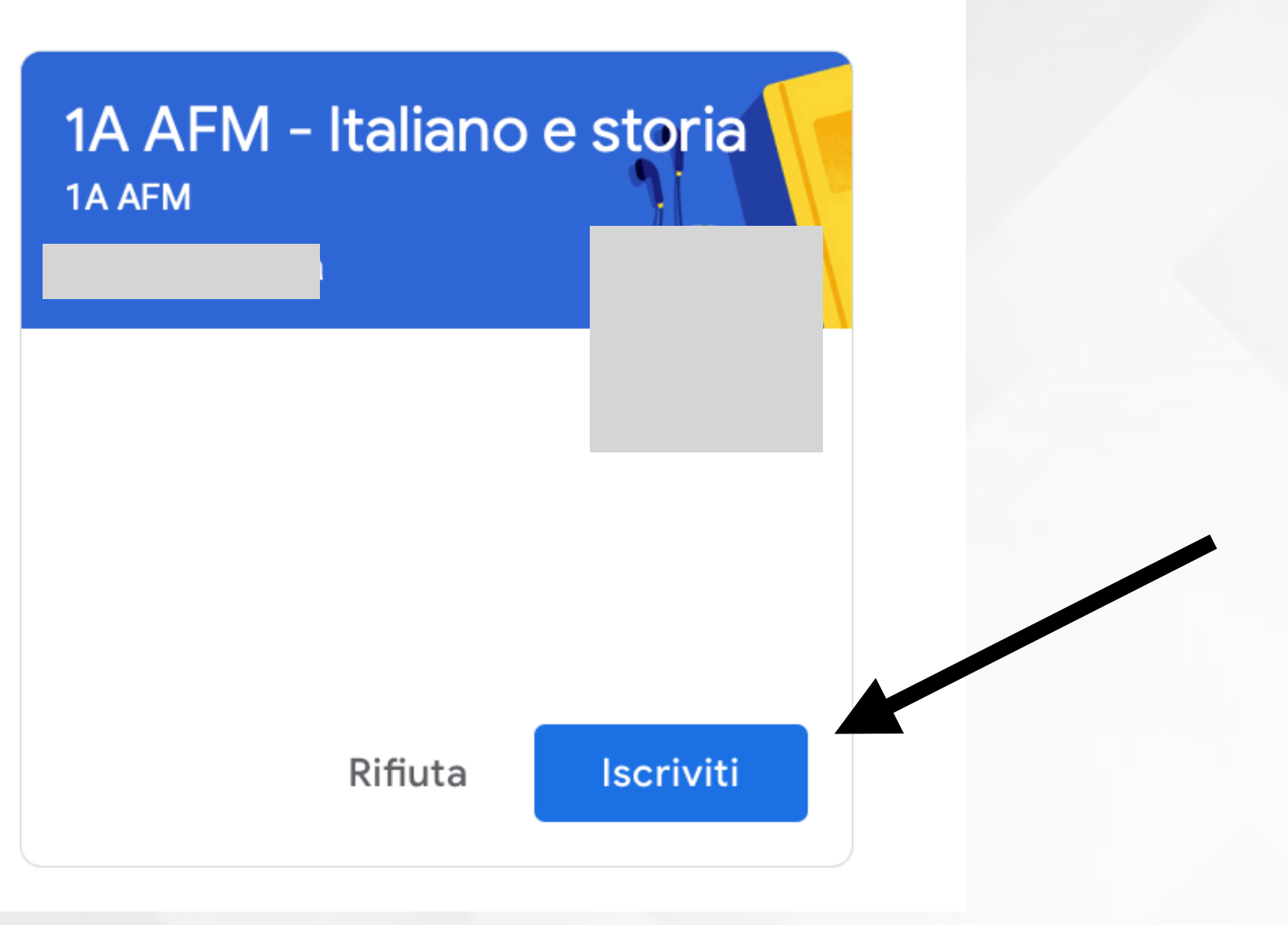

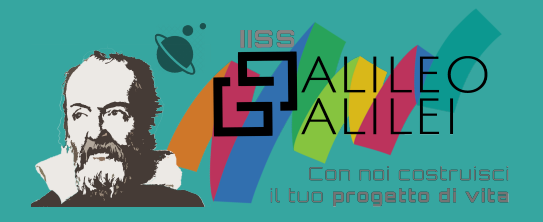

## Schermata di Classroom del docente

#### $\equiv$  Google Classroom

 $\begin{array}{c} \bullet\hspace{-0.75mm}\bullet\hspace{-0.75mm}\bullet\hs$  $+$  $\mathbb{R}$ 

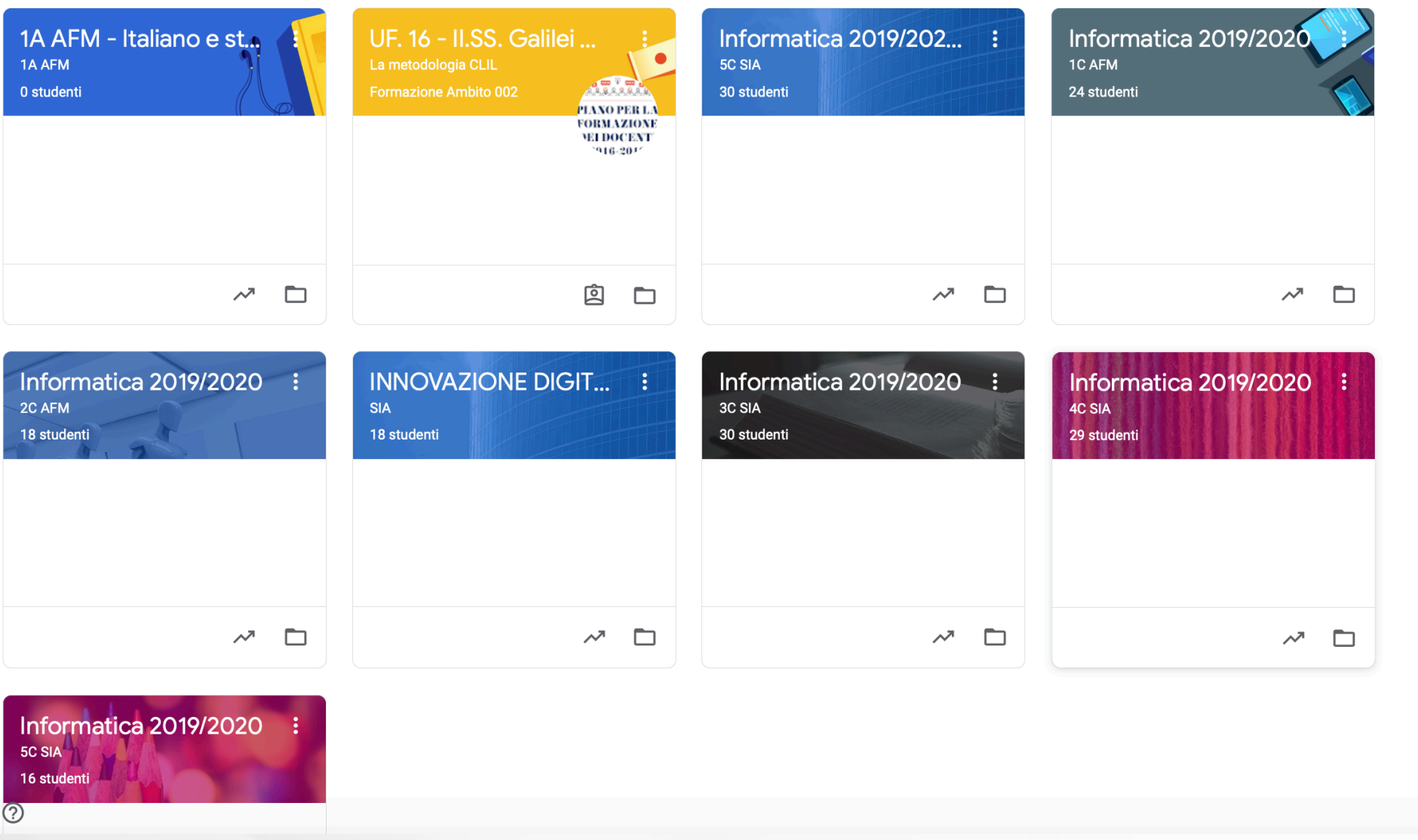

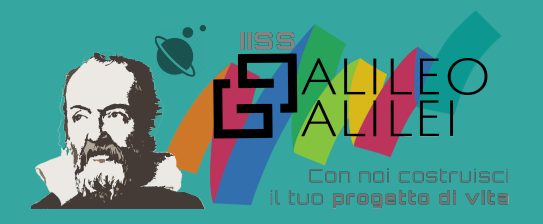

## Selezionando il corso è possibile iniziare a lavorare con la classe

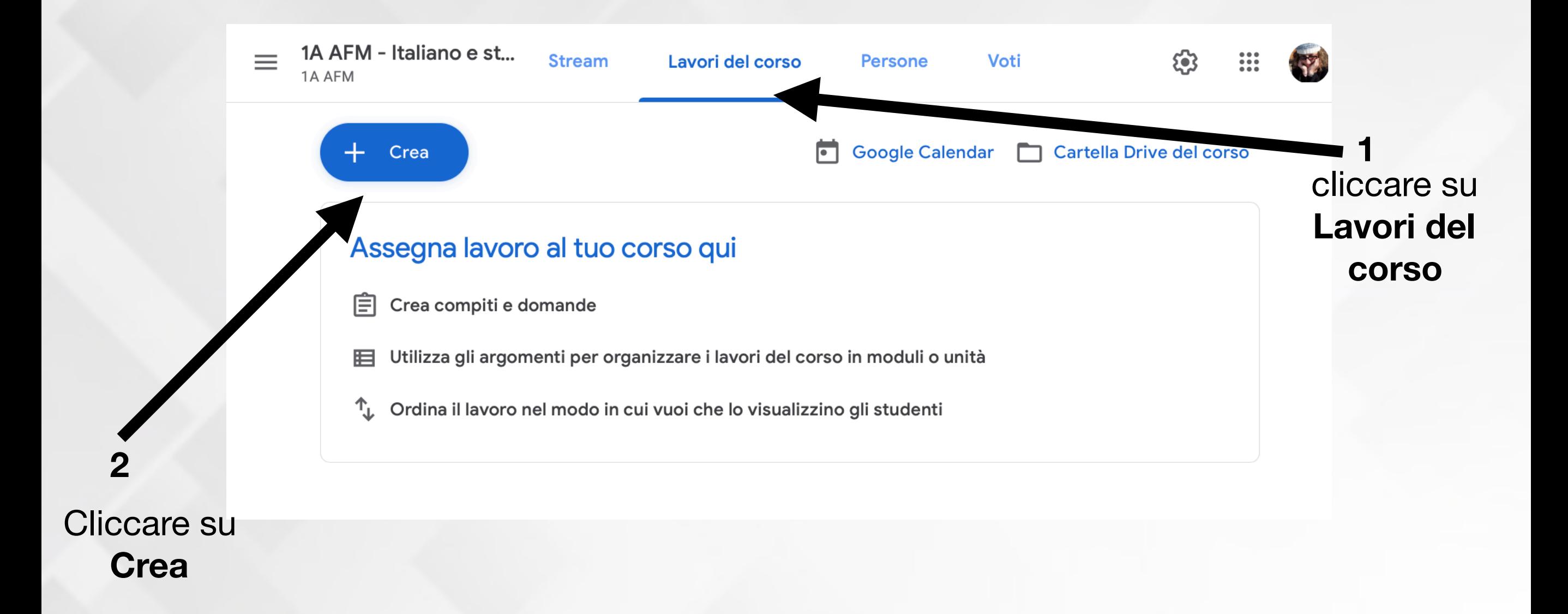

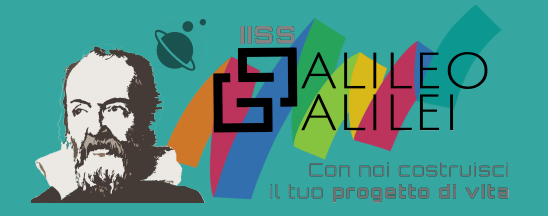

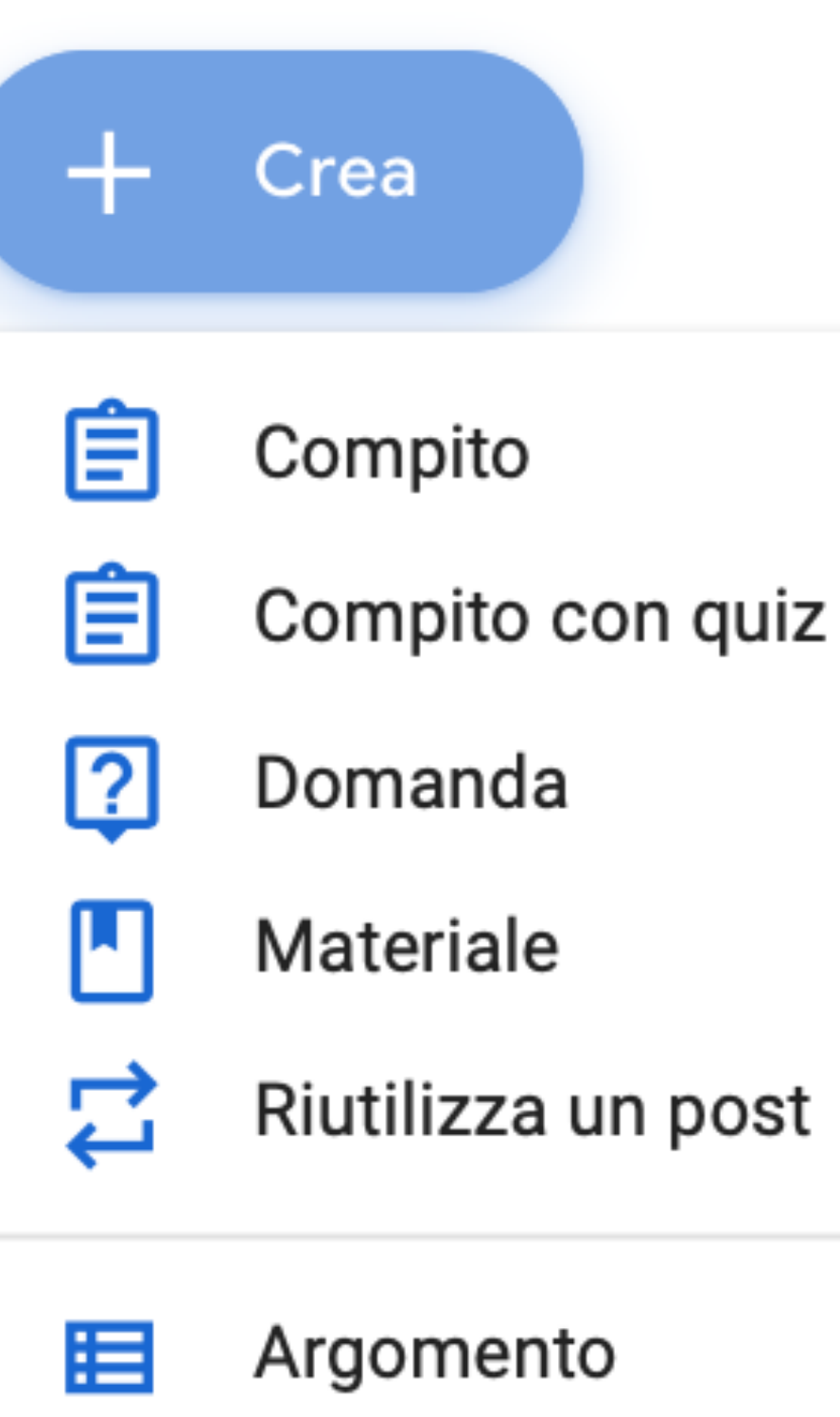

Scegliere il tipo di contenuto che si vuole condividere con la classe

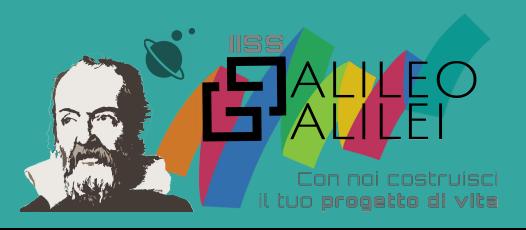

# Creare un appuntamento online con i ragazzi

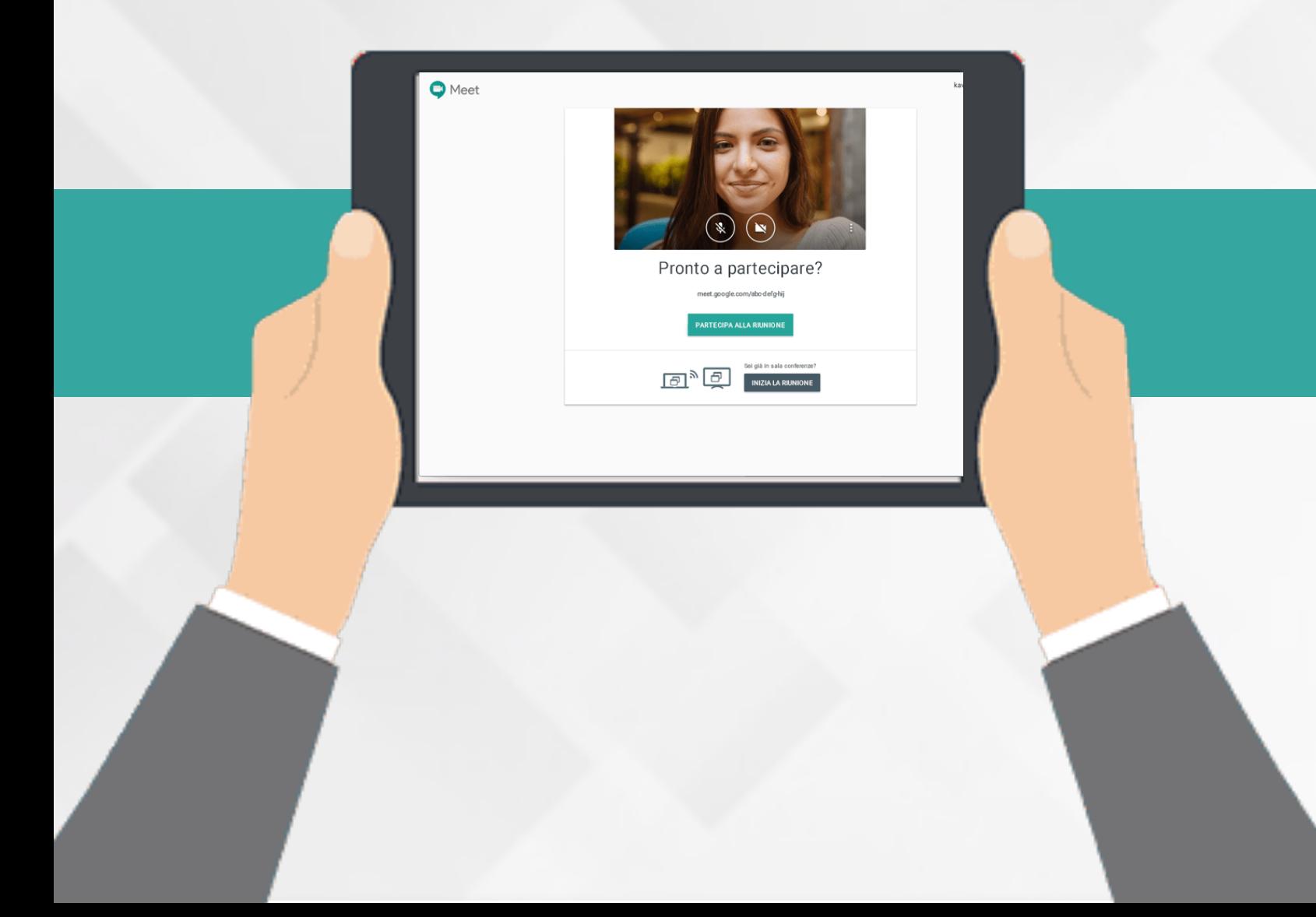

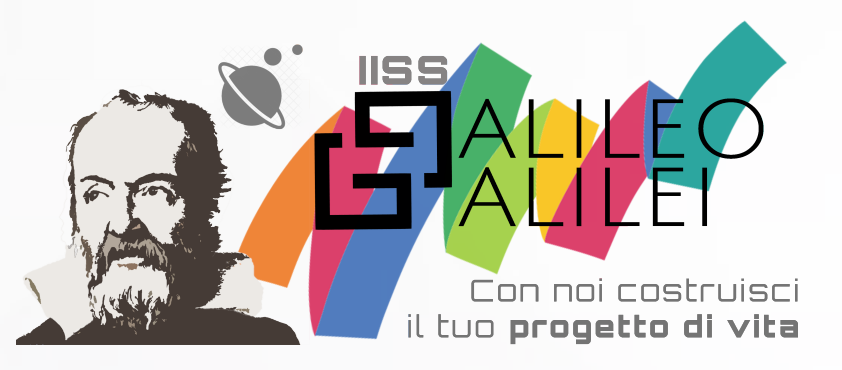

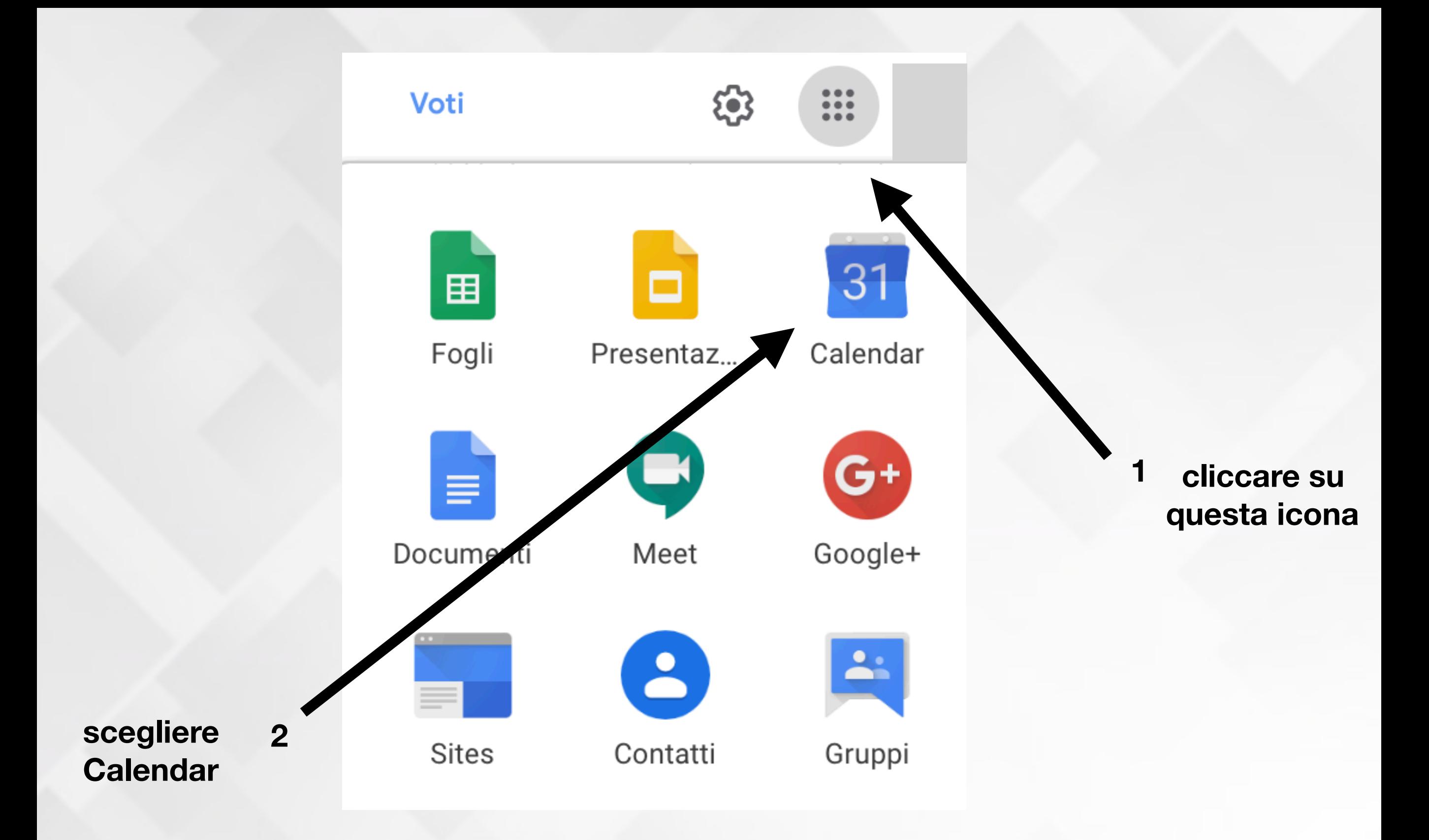

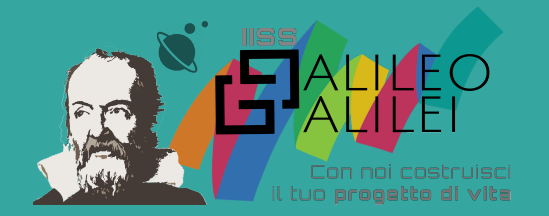

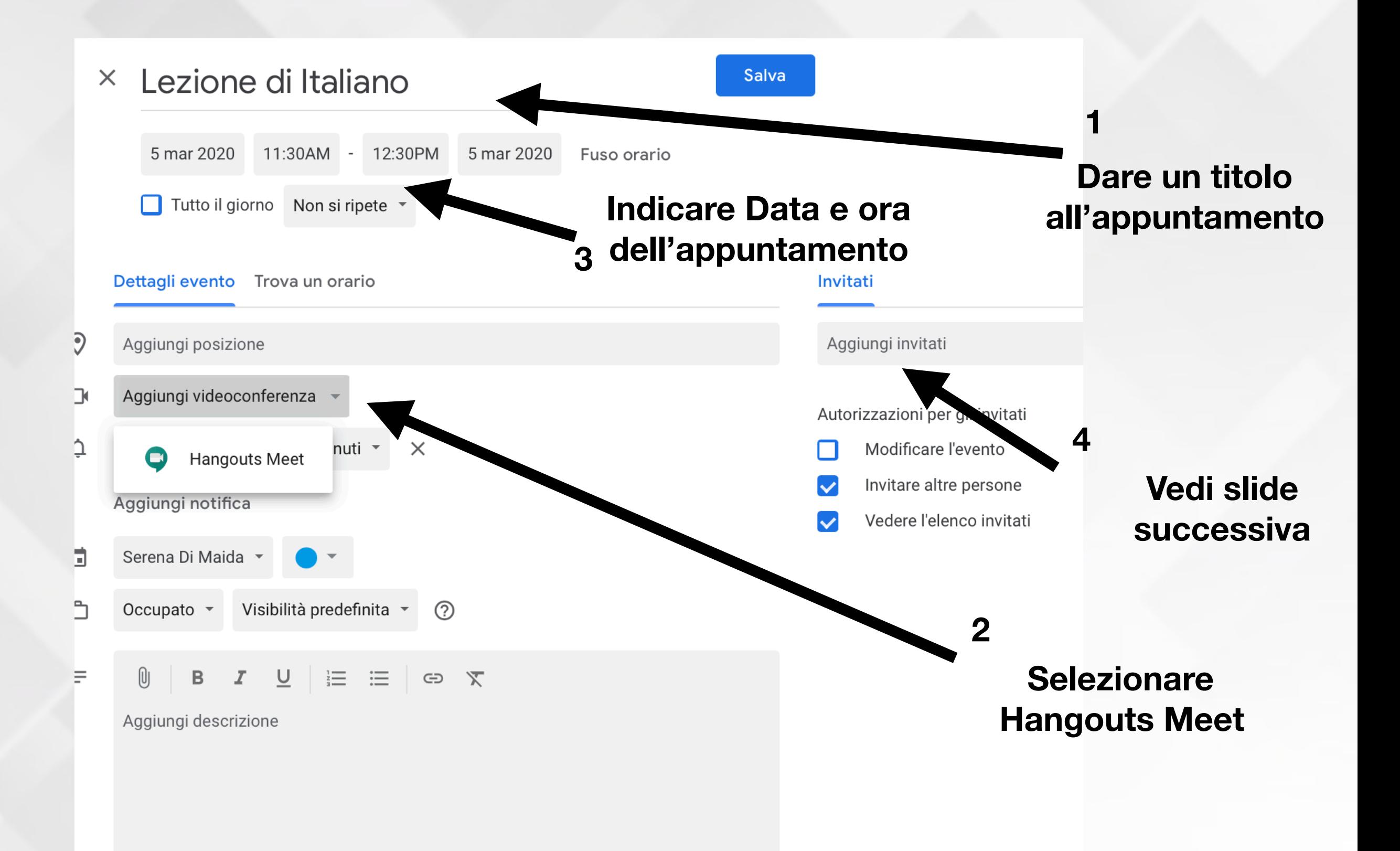

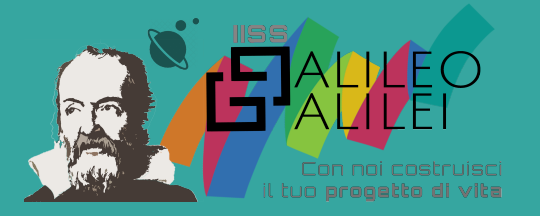

### Invitati  $1A$ M 2020  $1A<sub>A</sub>$  $\begin{array}{c} \circ \\ \circ \end{array}$ 1aafm@gamsicanicatti.edu.it 1A CAT 2020  $\checkmark$ 1acat@galileicanicatti.edu 1A IPA 2020 1aipa@galileicanicatti.edu.it **Scrivere la classe e**  1A AFM - Italiano e storia 1A AF 団 **selezionare**  galileicanicatti.edu.it\_classroom6a25d **dall'elenco**

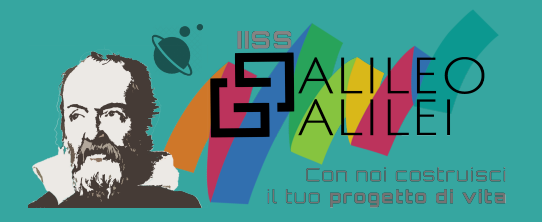

I ragazzi riceveranno una notifica con un invito a partecipare all'incontro online e il link per farlo.

PS: i ragazzi hanno la possibilità di partecipare anche attraverso lo smartphone o il tablet a patto di accedere con l'utenza della scuola.

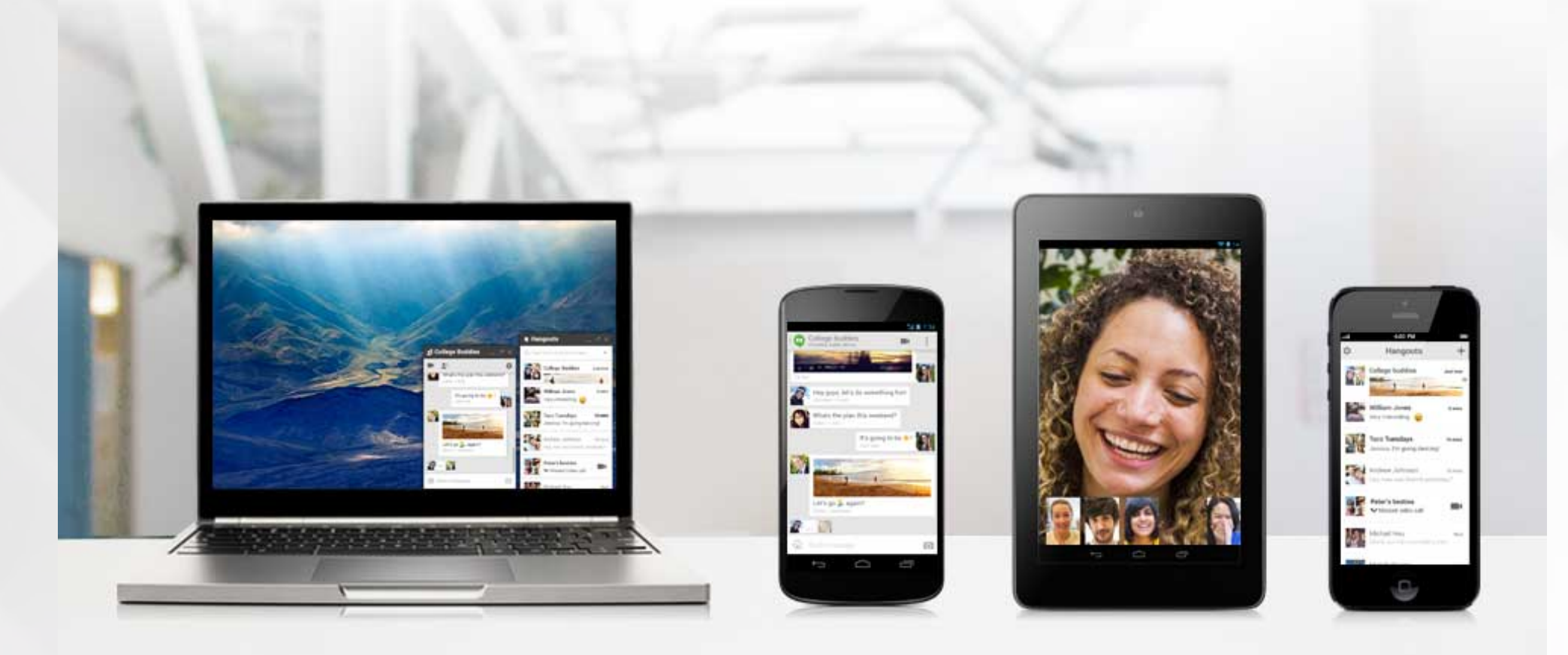

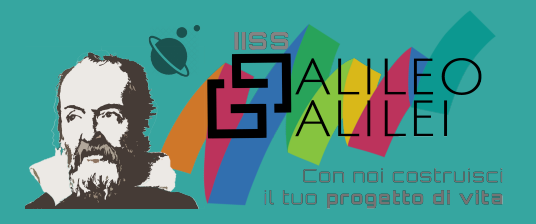

## Schermata Google Meet

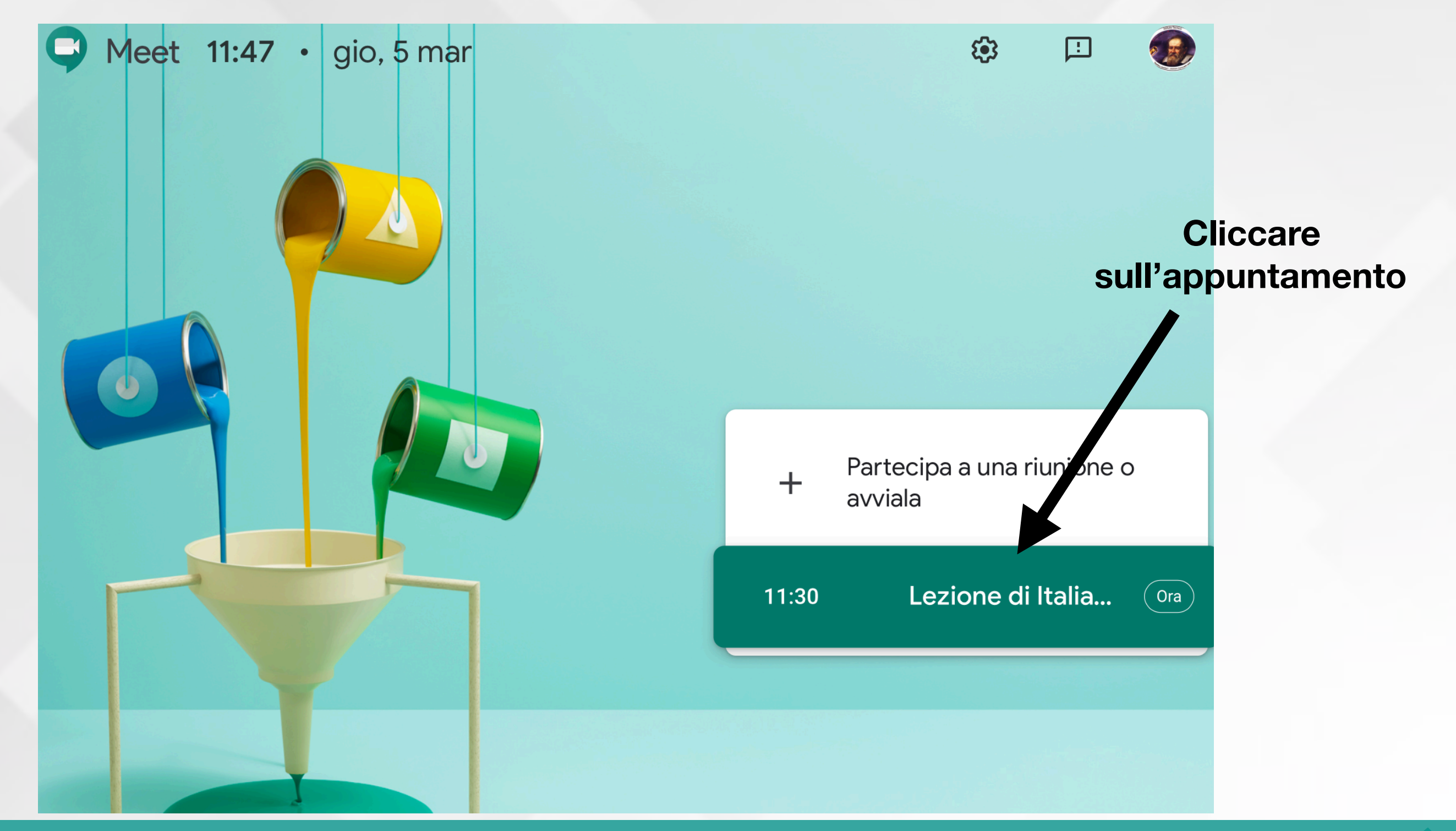

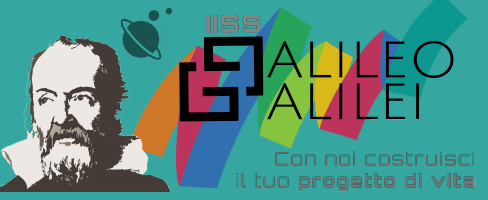

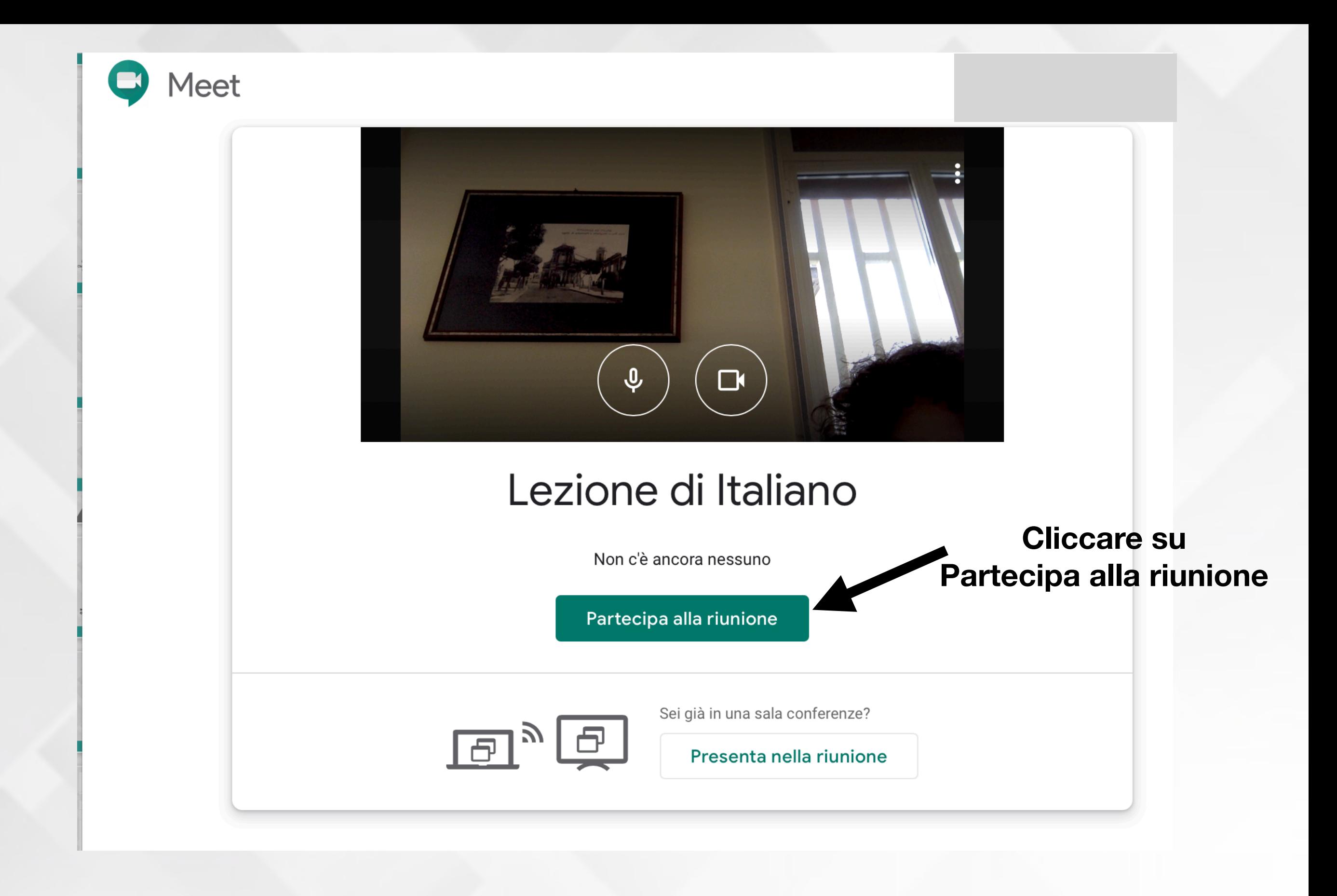

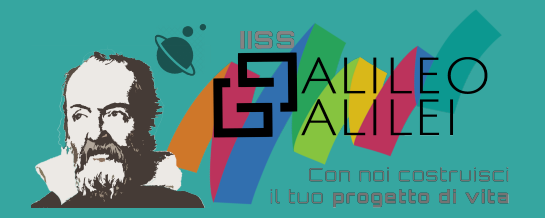

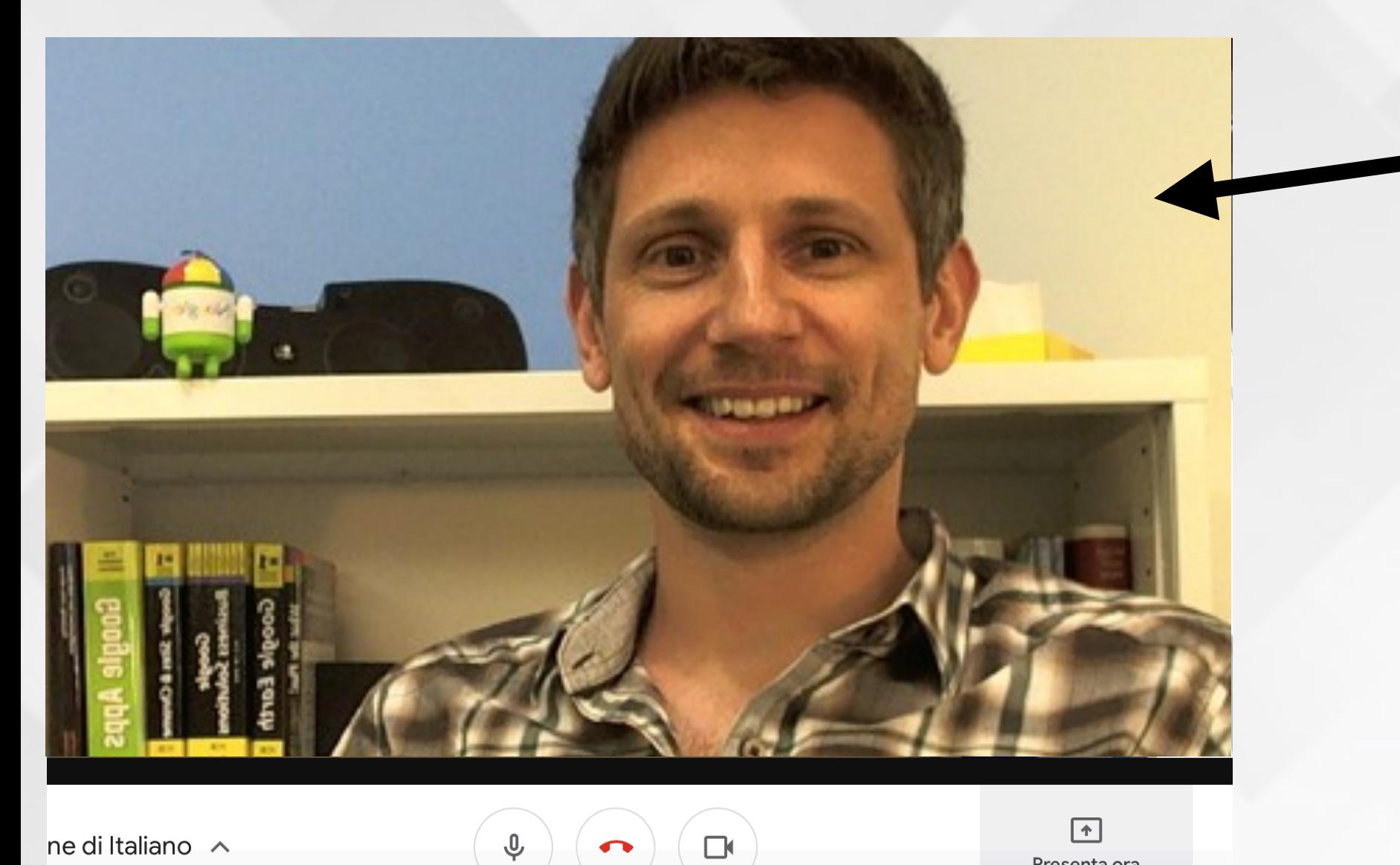

**Nella parte a destra e possibile vedere e interagire con gli altri partecipanti connessi**

ne di Italiano  $\sim$ 

**Riunione in corso**

Presenta ora

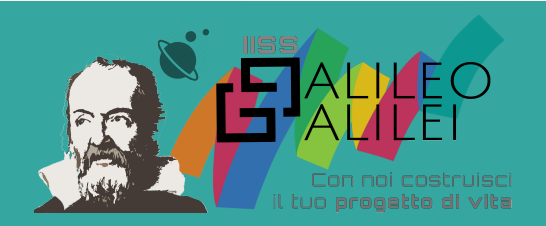

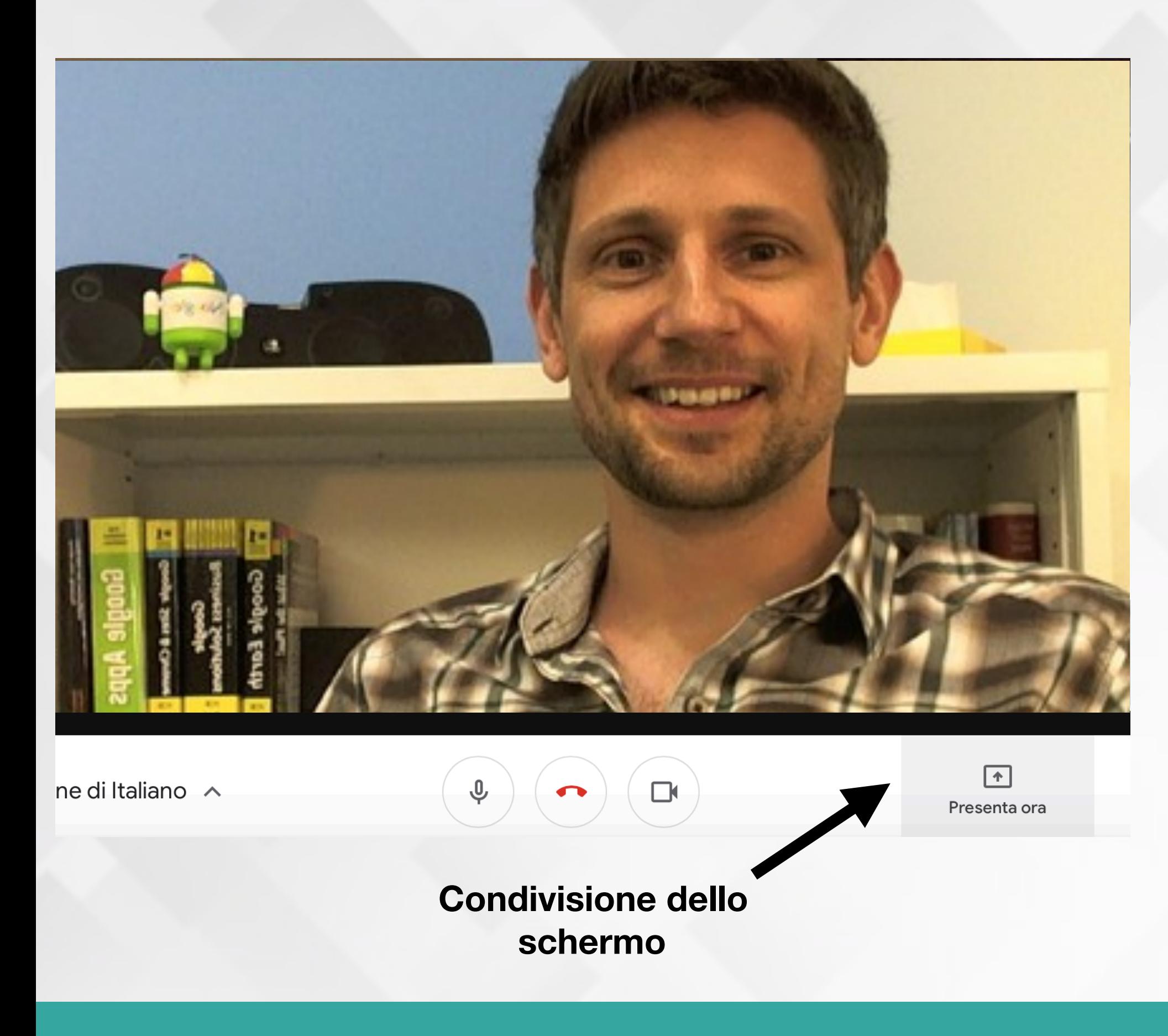

**Il docente, e anche i ragazzi, hanno la possibilità di condividere lo schermo del proprio dispositivo con gli altri partecipanti alla chat.**

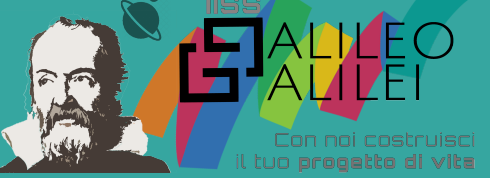

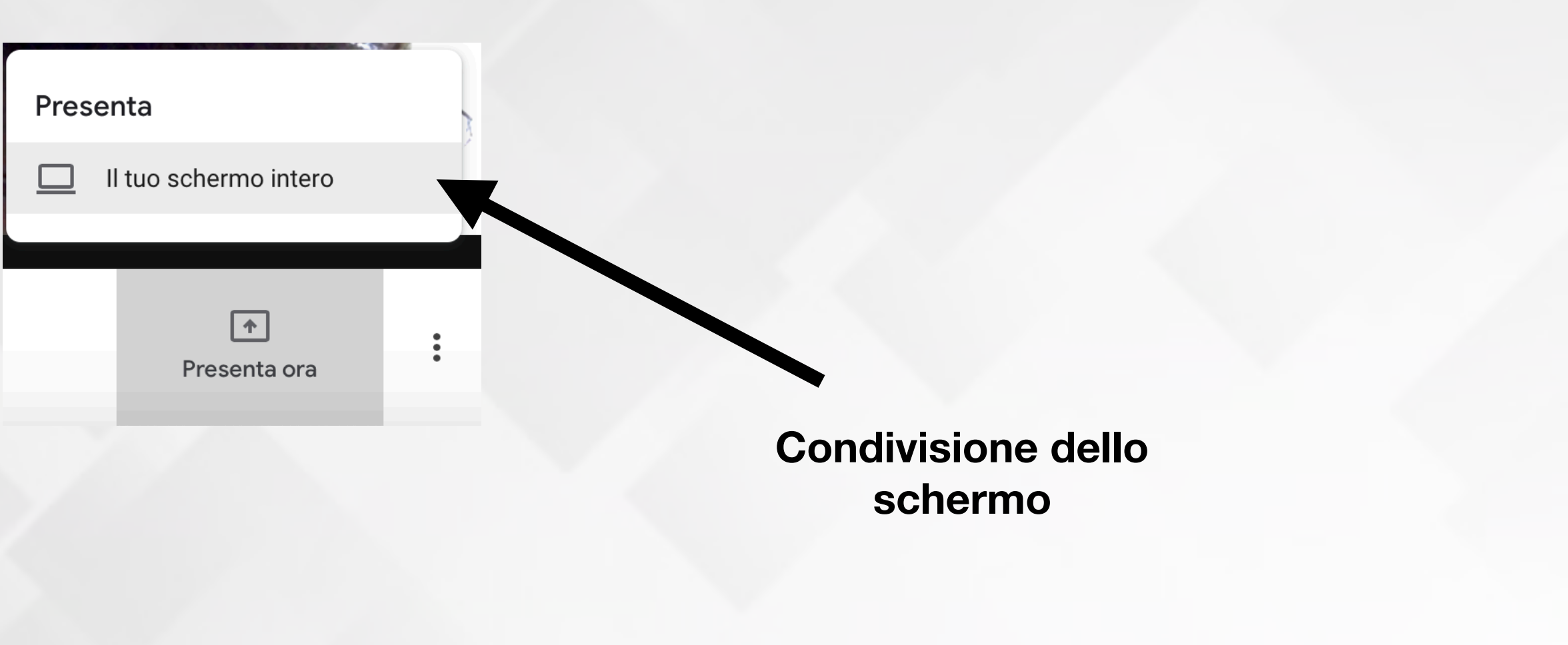

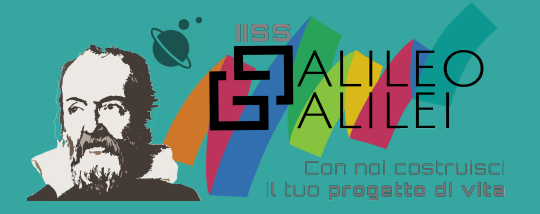

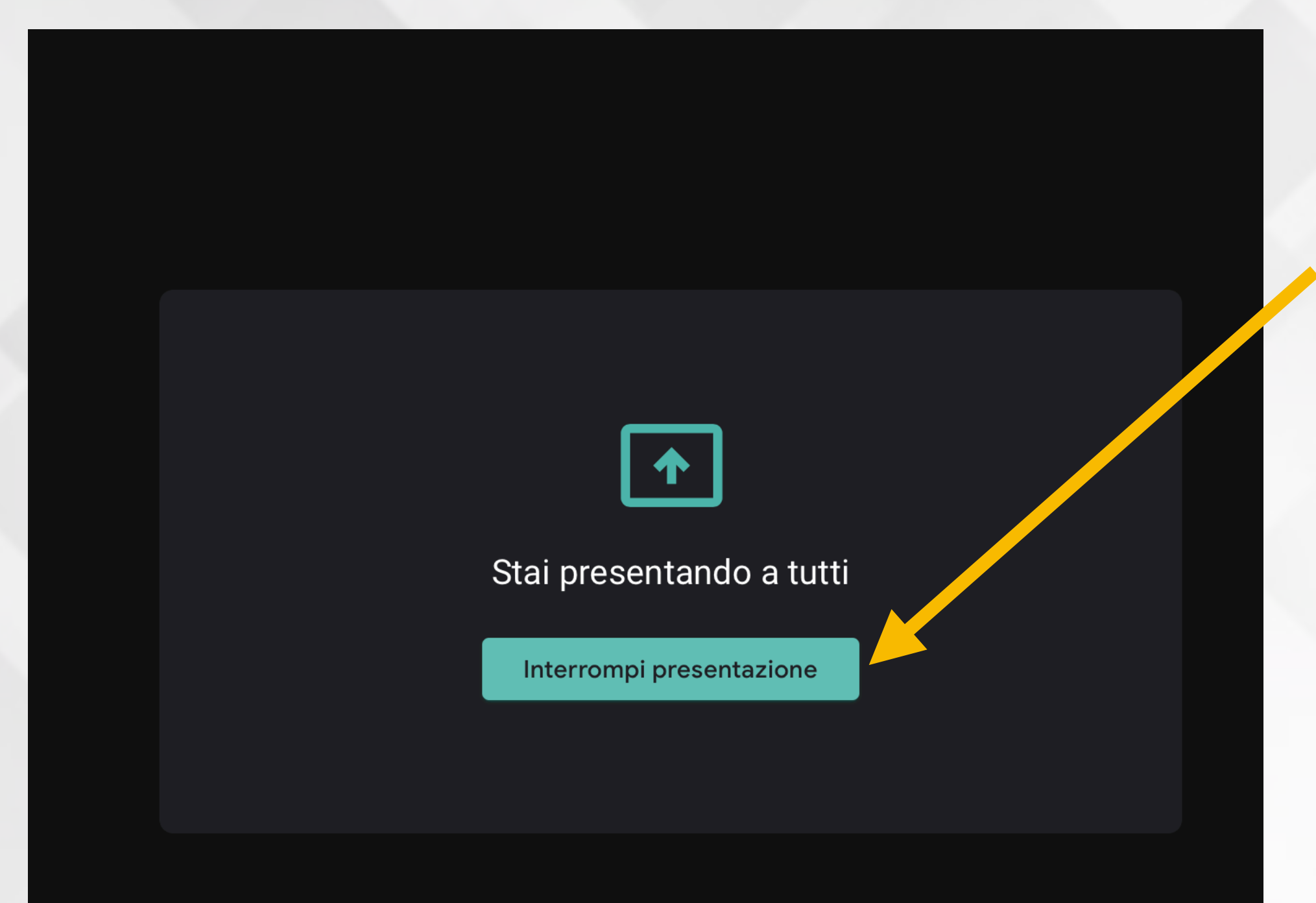

**Lo schermo verrà visualizzato da tutti i partecipanti alla riunione fino a quando non si clicca su Interrompi presentazione**

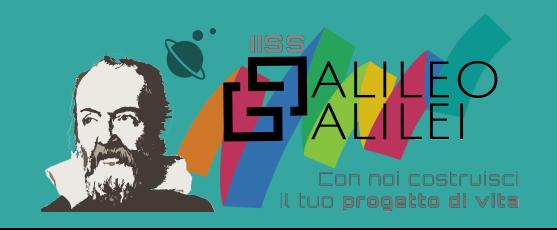